## **Inviting Users to View Content**

To send users an invitation to view the course:

1. On the Manage course page, open the Invite tab.

| ← Mana      | age course         |                         |                        |                   |         |                   |       | 9             |
|-------------|--------------------|-------------------------|------------------------|-------------------|---------|-------------------|-------|---------------|
|             |                    | Olympic G               | ames                   |                   |         |                   |       | ▶ View        |
| Details     | Settings           | Notifications           | Permissions            | Invite<br>្លាំក្ប | Reports | Comments          | Users |               |
| Select grou | ps or users that y | you would like to invit | e to view this content | Invit             | _       | cally authorized. | Sen   | d Invitations |

2. Add users who will receive the email invitations to view the course.

You can invite all the users of a specific organization. Choose an organization in the Organization list and tick Choose all users in organization.

| Organization:                      | iSpring | ~ |  |  |  |  |
|------------------------------------|---------|---|--|--|--|--|
| ✔ Choose all users in organization |         |   |  |  |  |  |

Also, feel free to specify the groups of users who will get the invitations. To do this, check needed groups in the Groups window.

| Groups (3)    | Search | Q        |
|---------------|--------|----------|
| □ IT managers |        | <b>^</b> |
| Leaders       |        |          |
| Managers      |        |          |
| ✓ Marketing   |        |          |
| New Group     |        | •        |

Add individual users who will receive the invitations. Start entering the name, last name, or email in the Users window. Left-click the right name to select.

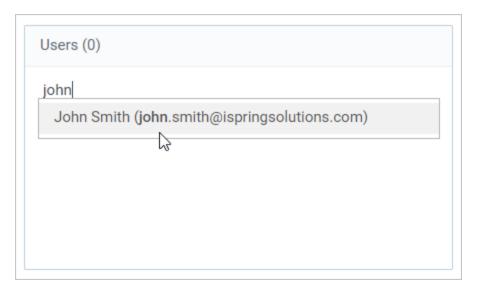

Send out invitations to the users who are not registered at the LMS yet. To do this, enter the user's email or a few emails separated with commas in the **Emails** window and edit the message the users will receive.

| 1 | Invite new users to view the course. They will reach organization selected above |                                        |    |  |  |  |  |  |
|---|----------------------------------------------------------------------------------|----------------------------------------|----|--|--|--|--|--|
|   | Email Addresses (separated with commas):                                         | Custom Message (optional):             |    |  |  |  |  |  |
|   | debbie.jackson@gmail.com, sean.kurt@yahoo.com                                    | I invite you to view "Olympic Games".  |    |  |  |  |  |  |
|   |                                                                                  | I<br>Click here to manage invite messa | ge |  |  |  |  |  |

If the course is private, specify whether the users who follow the link will have to register.

If the Log on automatically via invitation link is not ticked, the users who will follow the link will have to sign up. To let the users view the course without registration, tick Log on automatically via invitation link.

| Invite new users to view the course. They will reach organization selected above |                                              |  |  |  |  |
|----------------------------------------------------------------------------------|----------------------------------------------|--|--|--|--|
| Email Addresses (separated with commas):                                         | Custom Message (optional):                   |  |  |  |  |
| Click here to invite by email                                                    | I invite you to view "Olympic Games".        |  |  |  |  |
|                                                                                  | Cinclog on automatically via invitation link |  |  |  |  |

## 3. Click the Send invitation button.

| ← Manage course                                                                                                    |          |               |             |        |         |          |       |      | 9- |
|----------------------------------------------------------------------------------------------------|----------|---------------|-------------|--------|---------|----------|-------|------|----|
| Olympic Games                                                                                                    |          |               |             |        |         |          |       | /iew |    |
| Details                                                                                                    | Settings | Notifications | Permissions | Invite | Reports | Comments | Users |      |    |
| Select groups or users that you would like to invite to view this content. All invited users are automatically authorized. |          |               |             |        |         |          |       | ons  |    |

4. The users will receive an email invitation and follow the link to access the course.

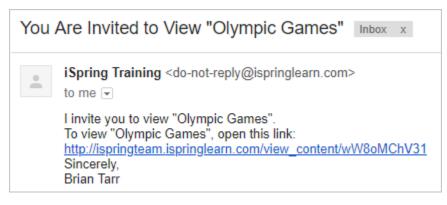

(i) If you see a warning that the system failed to send invitation emails to some of the users, make sure that all email addresses are typed correctly. If all addresses are correct, but the emails still fail to be sent, contact our Support Team.